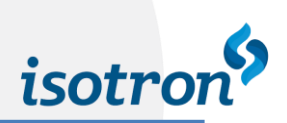

# **MANUAL DO USUÁRIO**

# INVERSOR DE ALTA FREQUÊNCIA MODELO IHF-1

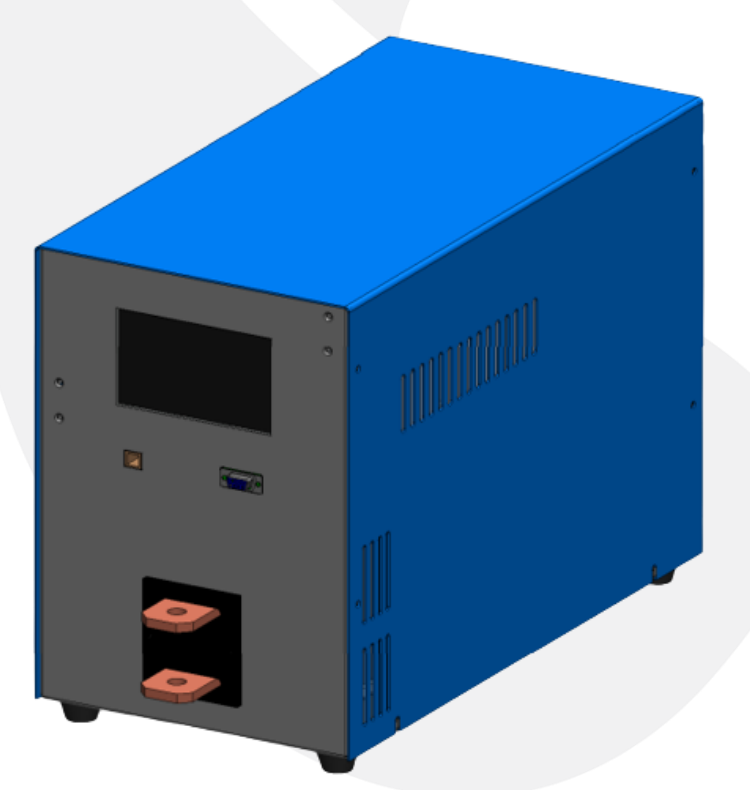

2022 ISOTRON EIRELI

www.isotron.com.br

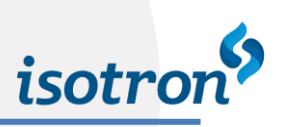

# <span id="page-1-0"></span>**SUMÁRIO**

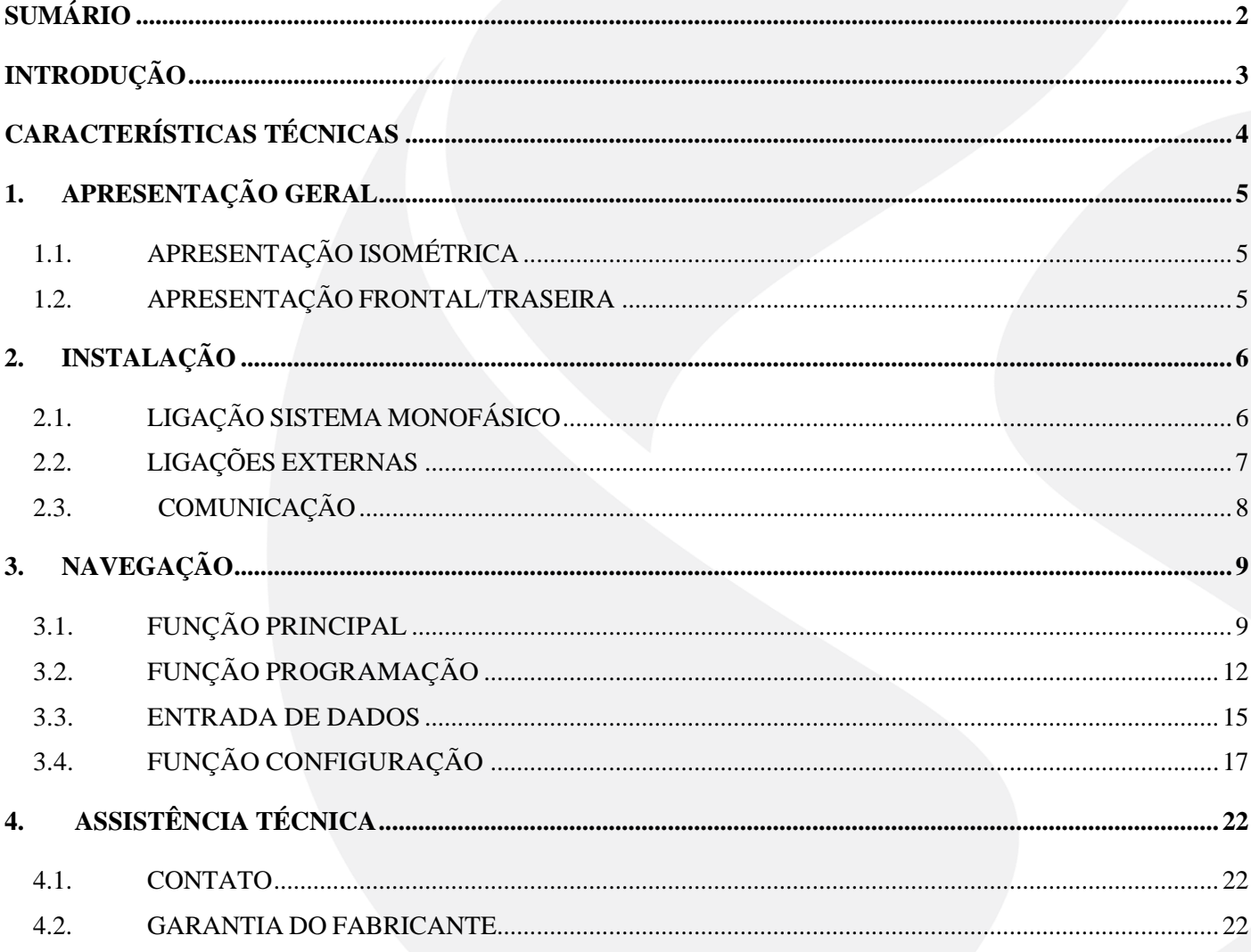

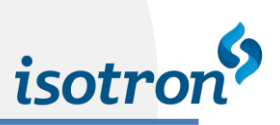

### <span id="page-2-0"></span>**INTRODUÇÃO**

O inversor de alta frequência modelo IHF-1 prepara e realiza soldas com até dois pulsos de **corrente ou tensão** contínua seguindo os parâmetros dos programas definidos e configurações de realimentação, limites e sensores salvas pelo usuário. Os valores das soldas realizadas são lidos para que possam ser monitorados e armazenados (de acordo com a configuração), além desses também é medida e monitorada a resistência durante o processo de solda.

O IHF-1 é acessado através de sua interface local (IHM) onde se realizam operações de rotina, como seleção e alteração dos programas de solda. Também são disponibilizados conectores para comunicação através de protocolo próprio, inserção de equipamentos USB HID com a possibilidade de customização e atualização de firmware.

O inversor IHF-1 possui transformador de solda integrado além de 16 portas digitais isoladas para acesso sendo 8 entradas digitais (X1) e 8 saídas digitais (X2). Suas referências estão disponíveis através de 24Vdc e 0Vdc *(valores de fonte interna)* em seus respectivos conectores.

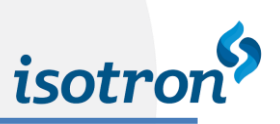

# <span id="page-3-0"></span>**CARACTERÍSTICAS TÉCNICAS**

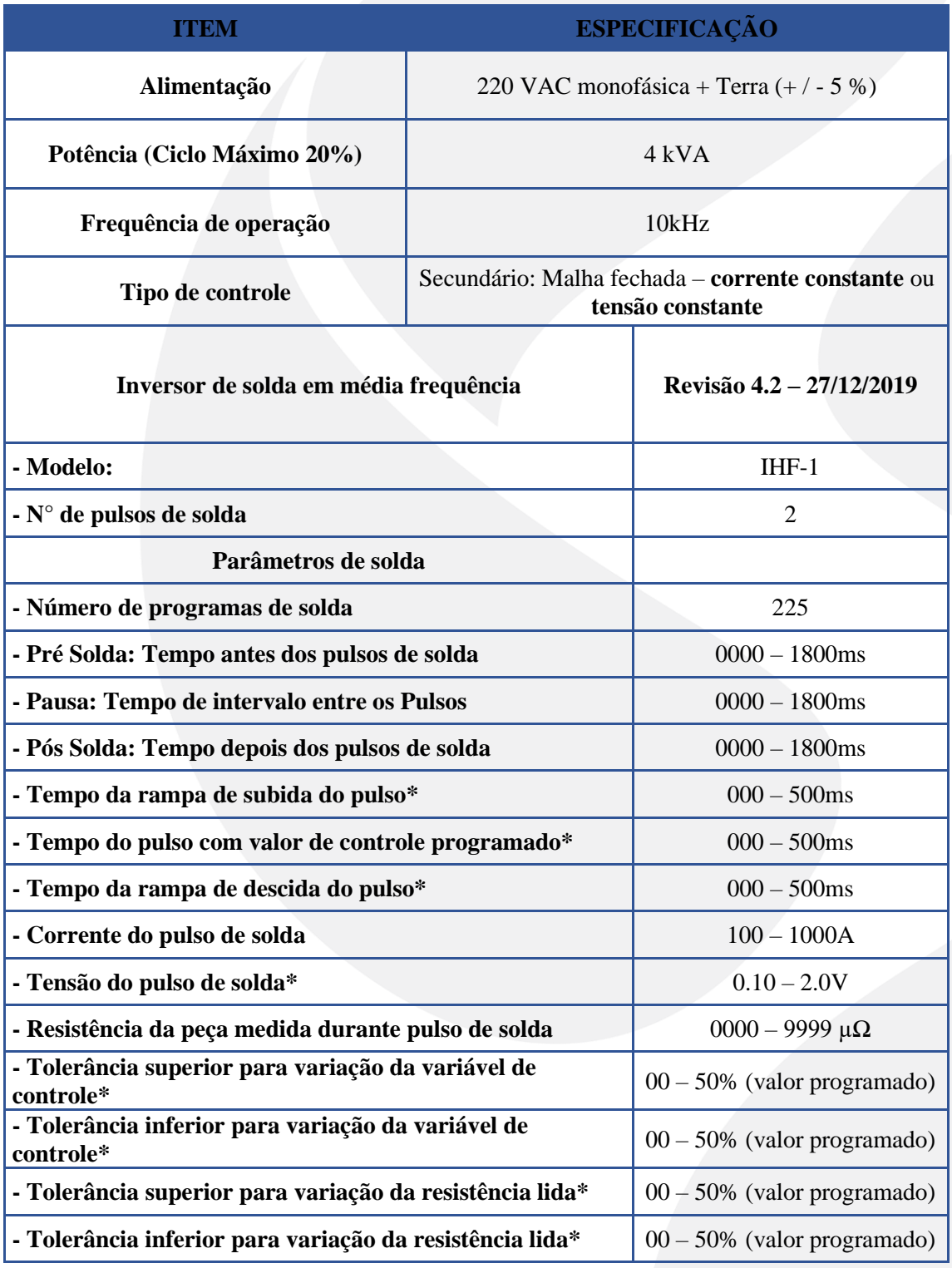

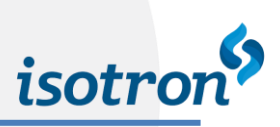

## <span id="page-4-0"></span>**1. APRESENTAÇÃO GERAL**

### <span id="page-4-1"></span>1.1. APRESENTAÇÃO ISOMÉTRICA

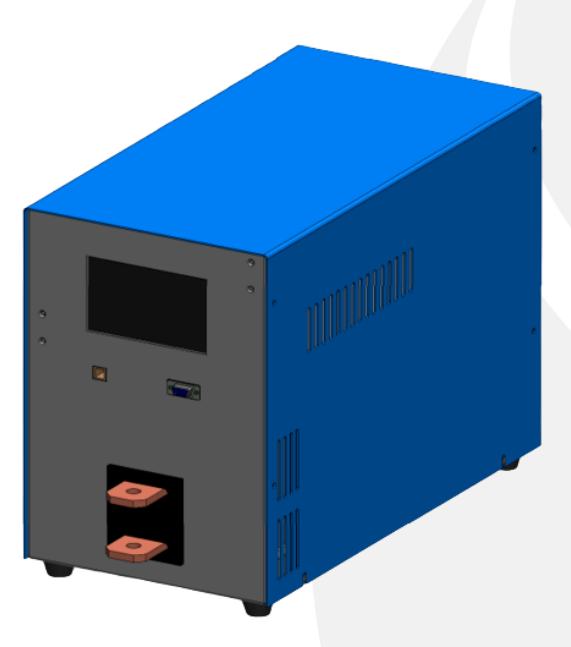

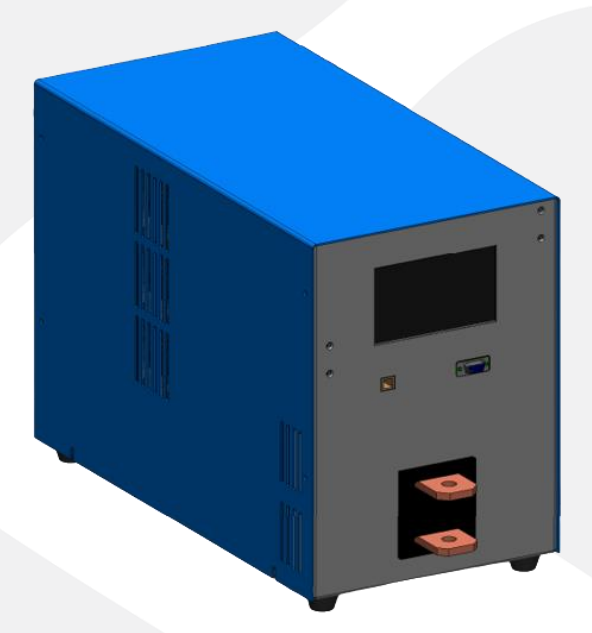

Figura 1 – Apresentação isométrica direita. Figura 2 – Apresentação isométrica esquerda.

### <span id="page-4-2"></span>1.2. APRESENTAÇÃO FRONTAL/TRASEIRA

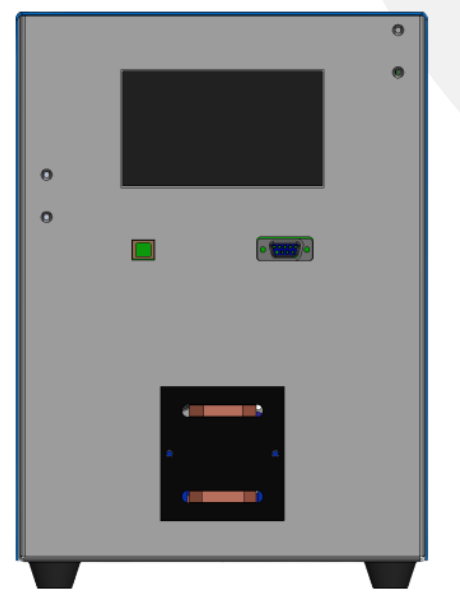

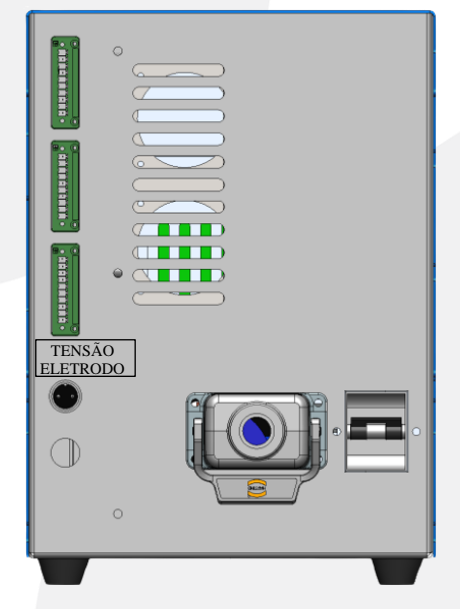

Figura 3 – Vista frontal. Figura 4 – Vista traseira.

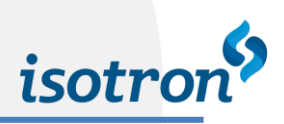

## <span id="page-5-0"></span>**2. INSTALAÇÃO**

## <span id="page-5-1"></span>2.1. LIGAÇÃO SISTEMA MONOFÁSICO

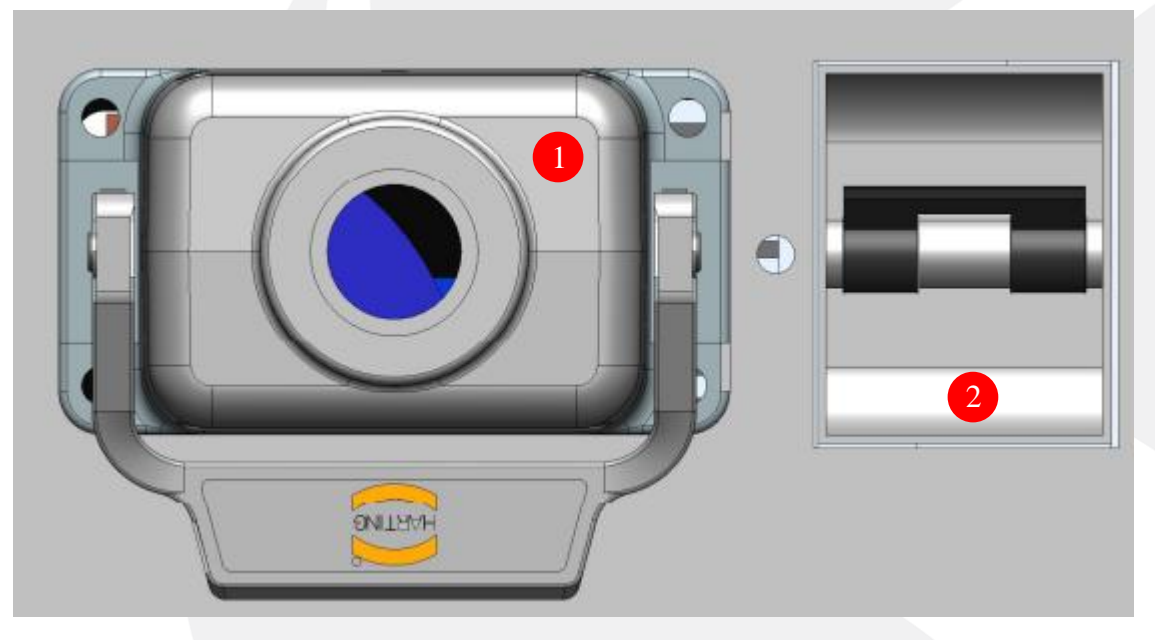

Figura 5 – Ligação do sistema.

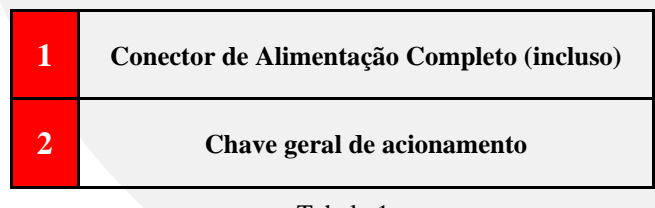

Tabela 1.

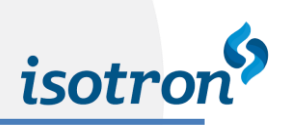

# <span id="page-6-0"></span>2.2. LIGAÇÕES EXTERNAS

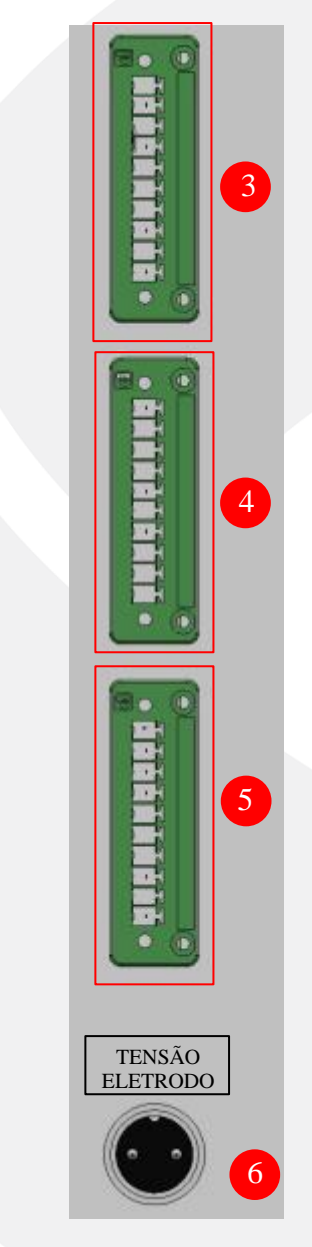

Figura 6 – Ligações externas

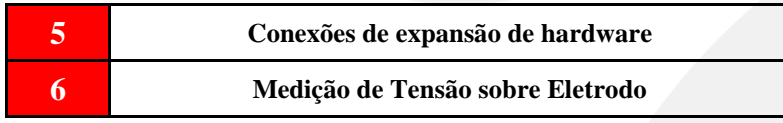

Tabela 3.

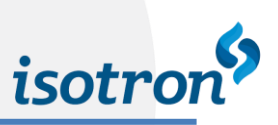

# <span id="page-7-0"></span>2.3. COMUNICAÇÃO

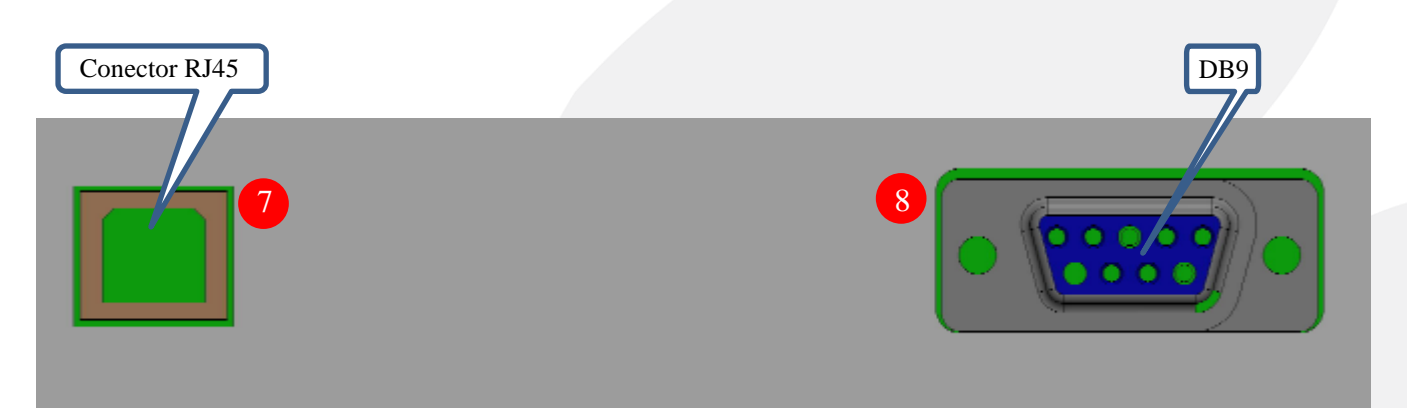

Figura 7 – Comunicação painel frontal.

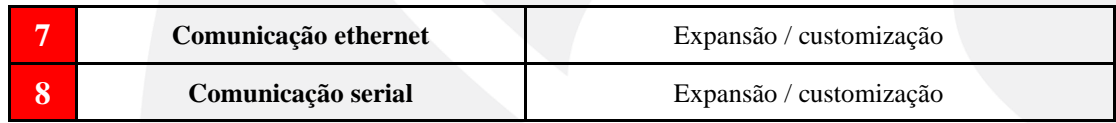

Tabela 4.

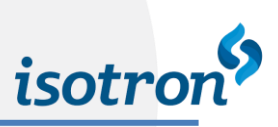

### <span id="page-8-0"></span>**3. NAVEGAÇÃO**

Através da IHM embutida com tela sensível ao toque é possível acompanhar as leituras e contadores, alterar o estado atual do IHF-1 e os parâmetros de solda. Os dados mostrados na tela e seu modo de acesso são descritos abaixo (*imagens com valores demonstrativos*).

Após o acionamento do inversor IHF-1 há um tempo de aproximadamente 15 segundo para a inicialização da IHM quando esta inicia seu processamento, inicia a comunicação interna com a placa de controle do Inversor e recupera as informações necessárias para a operação como configuração, programa de solda ativo e contadores. Neste momento é informada a revisão do programa da IHM e do Inversor.

Após este estágio o IHF-1 inicia sua função principal, pronto para operações.

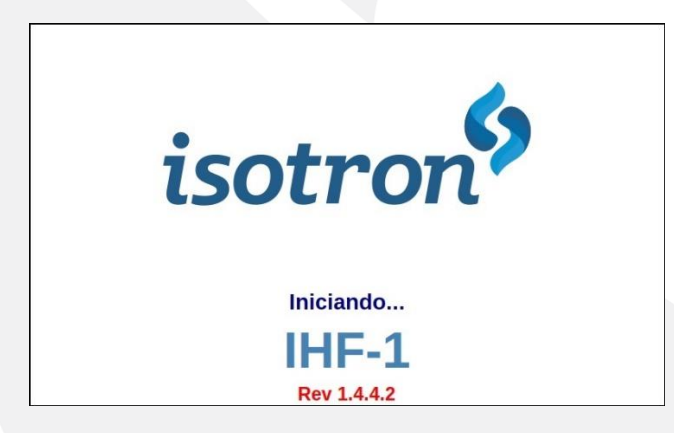

Figura 8 – Tela de inicialização.

#### <span id="page-8-1"></span>3.1. FUNÇÃO PRINCIPAL

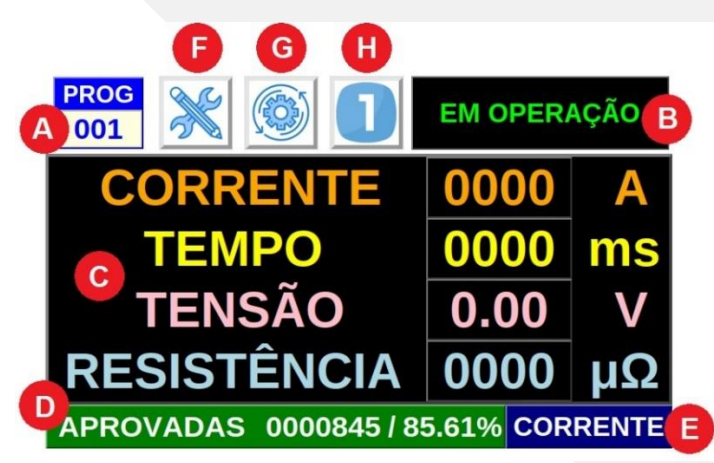

Figura 9 - Tela de Operações.

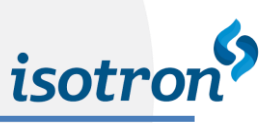

Quando na função principal, a tela mostra as seguintes informações:

- **A.** Programa ativo atual, sendo possível selecionar um novo programa ativo atual ao tocar sobre o valor *(de acordo com a configuração)*;
- **B.** Estado atual do Inversor;
- **C.** Valores da última solda realizada;
- **D.** Contador de soldas aprovadas e reprovadas do programa ativo atual, sendo possível alternar a exibição ao tocar temporariamente sobre o valor na tela **ou** zerar ambos os valores ao se mantido pressionado;
- **E.** Variável de controle do programa ativo atual;

A partir dessa função também é possível através dos botões ir para:

- **F.** Função Programação;
- **G.** Função Configuração *(possível requisição de senha)*;

Por fim é possível selecionar se os dados de solda a exibidos serão referentes ao primeiro ou segundo pulso através do botão em **H.**

Enquanto esta função estiver ativa a operação de solda está habilitada. Portanto ao ser identificado um sinal para soldagem no campo **B** é informado que uma operação está ocorrendo, se:

a) **Ao fim do processo de solda o monitoramento da variável de controle e da resistência detectarem que os valores estão dentro de uma janela de aprovação** os valores são exibidos em **C** e o contador de soldas aprovadas em **D** é incrementado.

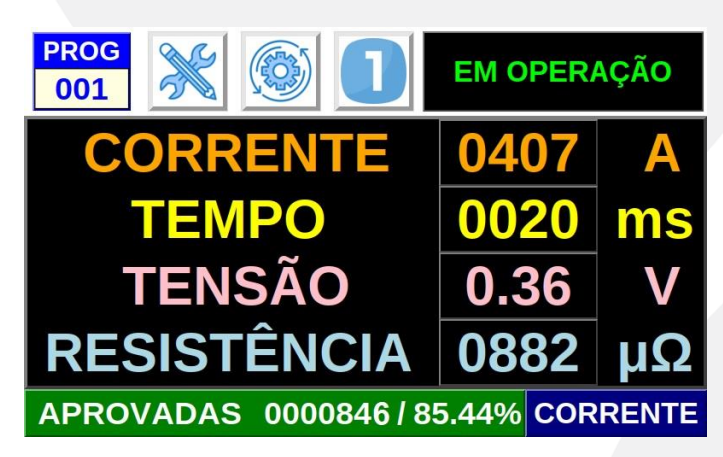

Figura 10 - Tela de operações após uma solda aprovada.

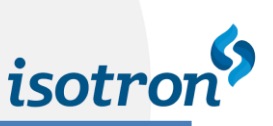

b) **Ao fim do processo de solda o monitoramento da variável de controle detectar um valor dentro da janela de aprovação, mas o monitoramento da resistência detectar que uma leitura fora da janela de aprovação** os valores são exibidos em **C,** o contador de soldas reprovadas em **D** é incrementado, um alarme específico é exibido em **B** e uma janela com mais informações é exibida sobre o valor da variável onde se detectou erro, sendo informada em qual dos pulsos que foi detectado o erro, independente da seleção em **H**, além do valor programado e do lido.

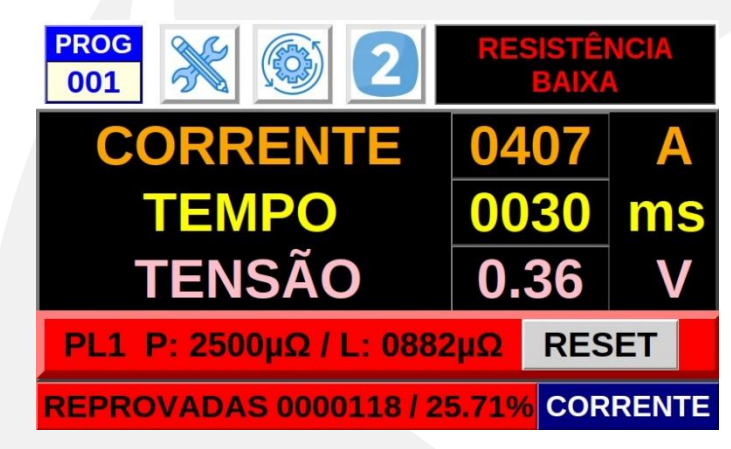

Figura 11 - Tela de operações após uma solda reprovada por resistência.

c) **Ao fim do processo de solda o monitoramento da variável de controle detectar que o valor está fora da janela de aprovação, o monitoramento da resistência não ocorre,** então os valores são exibidos em **C,** o contador de soldas reprovadas em **D** é incrementado, um alarme específico é exibido em **B** e uma janela com mais informações é exibida sobre o valor da variável onde se detectou erro, sendo informada em qual dos pulsos que foi detectado o erro, independente da seleção em **H**, além do valor programado e do lido.

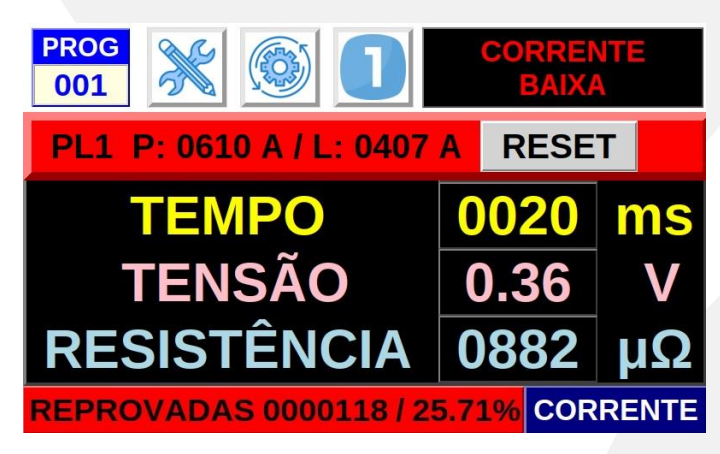

Figura 12 - Tela de operações após uma solda reprovada por corrente (variável de controle).

#### Capítulo 3 – Navegação

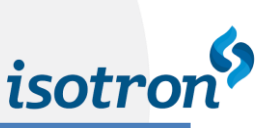

Para os monitoramentos ocorrerem de forma normal é necessário que os campos relacionados a *variação percentual da variável* estejam com valores diferentes de zero na programação dos parâmetros de solda do programa ativo, caso contrário, se algum dos campos relacionados ao monitoramento dessa variável estiver com *valor zero (0%)*, então este monitoramento estará *desabilitado*. Se ambos os processos de monitoramento estiverem desabilitados toda a solda que ocorrer *para esse programa será aprovada*.

Independente do processo de solda, o estado atual do IHF-1 é sempre verificado. Caso um erro interno seja detectado o processo de solda é desabilitado e uma mensagem específica informada em **B.** Apenas após realizada correção dessa falha será possível a continuidade da operação. Para mais informações sobre as mensagens, possíveis falhas e soluções verifique o *Anexo A.*

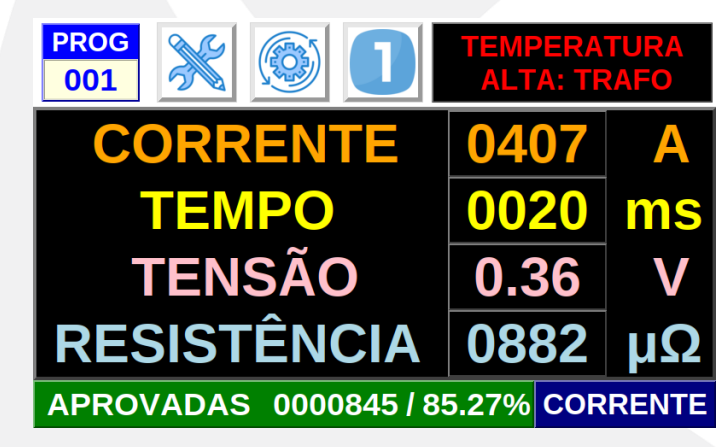

Figura 13 - Tela de operações indicando um erro de sistema que desabilita o processo de solda.

#### <span id="page-11-0"></span>3.2. FUNÇÃO PROGRAMAÇÃO

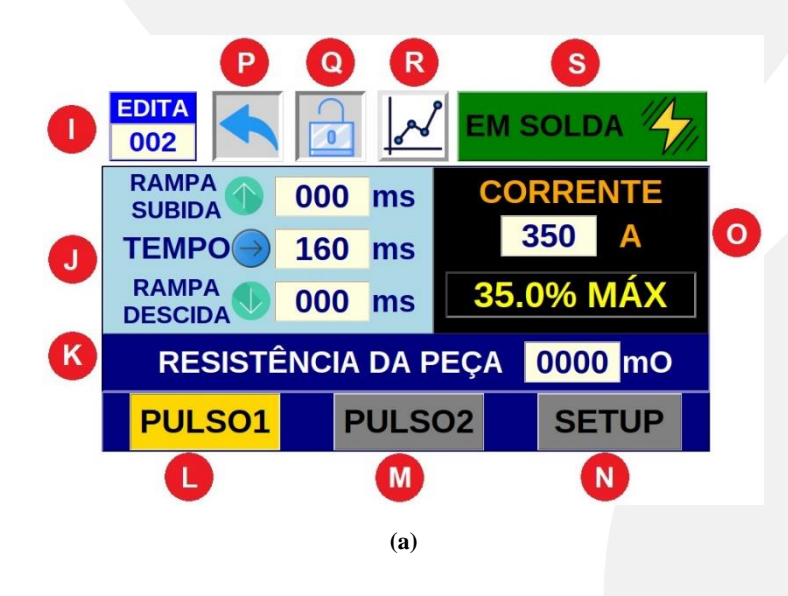

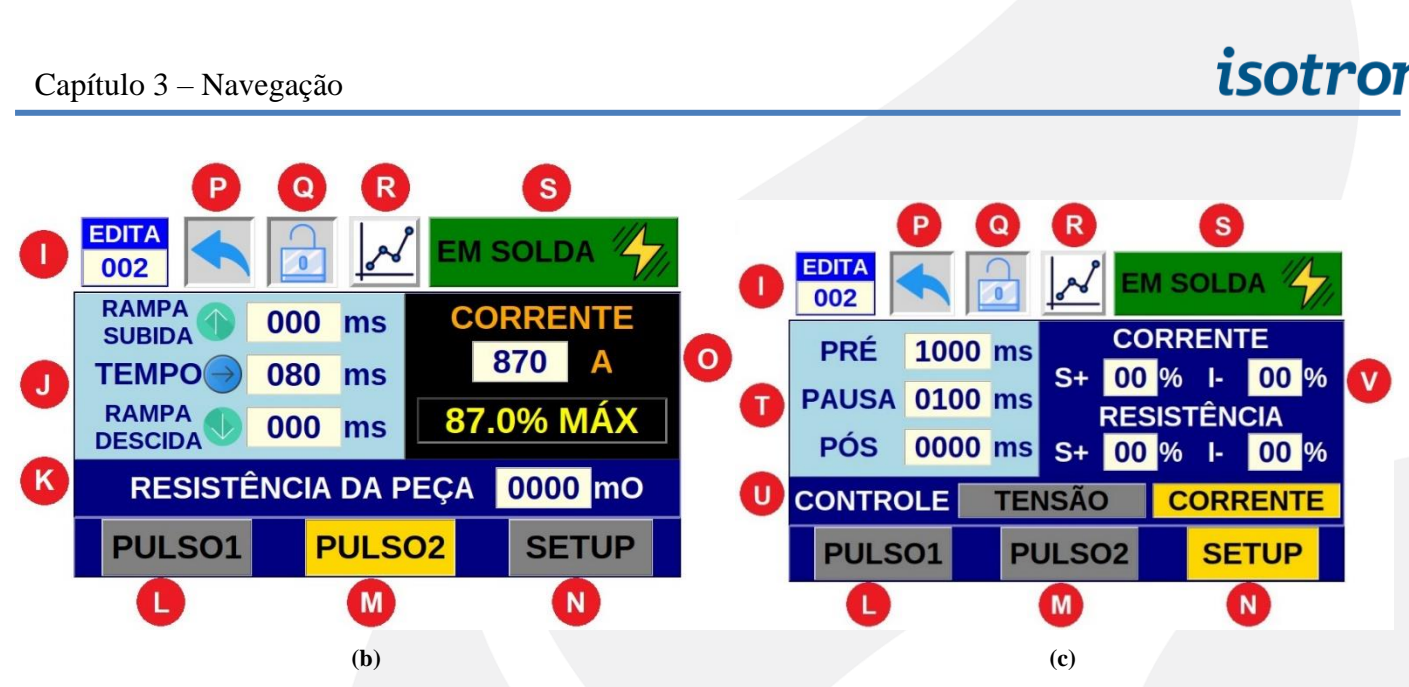

Figura 14 - Telas de programação com dados (a) do Pulso 1, (b) do Pulso 2 e (c) da Configuração para o programa de solda exibido.

Acessando esta função são mostrados na tela os parâmetros de solda referentes ao programa ativo atual, sendo separados por telas secundárias acessadas em **L** para o primeiro pulso e **M** para o segundo pulso, além da configuração exclusiva do programa acessada em **N**. Estas telas mostram as seguintes informações:

- **I.** Programa visualizado atualmente, sendo possível selecionar um novo programa para se visualizar e alterar os valores;
- **J.** Parâmetros de solda referentes ao tempo do pulso selecionado para o programa cujo índice está em **I**, sendo possível alterar seus valores caso haja *permissão de acesso* sendo mostrado no botão em **Q**;
- **K.** Parâmetro de solda referente a resistência esperada na peça durante a realização da solda *(apenas no monitoramento)* para o programa cujo índice está em **I**, sendo possível alterar seu valor caso haja *permissão de acesso* sendo mostrada no botão em **Q**;
- **O.** Parâmetro de solda referente a variável de controle selecionada para o programa cujo índice lê-se em **I,** também é informada a porcentagem relativa ao valor máximo, sendo controle por corrente este é **fixo em 1000A**, já por tensão é **configurável, sendo seu máximo absoluto 2V**. É possível alterar o valor do parâmetro caso haja *permissão de acesso* sendo mostrada no botão em **Q,** ao se realizar a alteração a porcentagem se atualiza de forma automática;
- **T.** Parâmetros de solda referentes ao tempo antes, entre e após os pulsos para o programa cujo índice lê-se em **I**, sendo possível alterar seus valores caso haja *permissão de acesso* mostrada no botão em **Q**;
- **U.** Seleção da variável de controle a ser utilizada para o programa cujo índice lê-se em **I;**

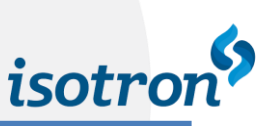

**V.** Parâmetros percentuais de variação permitida na variável de controle e na resistência para o programa cujo índice lê-se em **I,** através destes e com os valores preenchidos em **K e O,** assim como de acordo com a seleção da variável de controle feita em **U** são preparadas janelas de aprovação utilizadas no monitoramento do programa caso ele seja selecionado como o ativo e executado.

A partir dessa função também é possível através dos botões:

- **P.** Retornar para Função Principal, **isso não altera o programa ativo,** mesmo que o programa visto em **I** seja diferente do mostrado em **A**;
- **Q.** Bloquear e desbloquear o acesso para programação dos parâmetros de solda do programa visto em **I** *(de acordo com a configuração)*;
- **R.** Visualizar o gráfico referente a programação dos parâmetros de solda realizada através dos valores em **J, O e T** além da seleção da variável de controla em **U**, sendo estes referentes ao programa visto em **I**;
- **S.** Selecionar o modo de atuação do IHF-1, se **em solda** sendo operação normal, com passagem de corrente após a detecção de um disparo ou **em ajuste** ocorrendo apenas o acionamento da saída de válvula, essa função serve para **aplicações com cabeçotes de solda simples.**

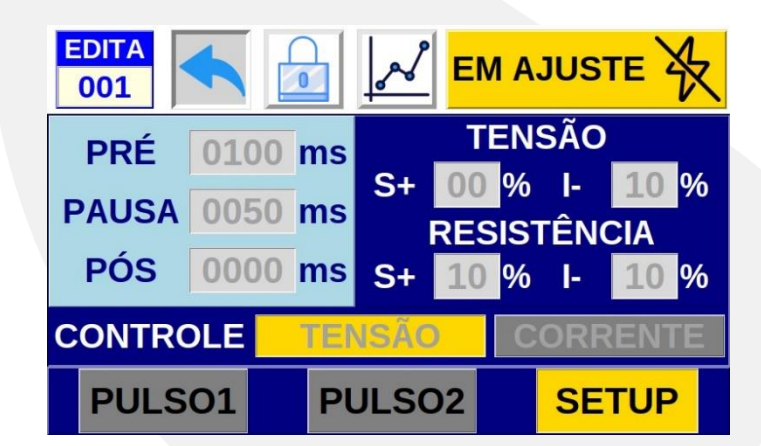

Figura 15 - Tela de programação bloqueada para alterações e com o IHF-1 selecionado para operação em ajuste.

Na figura acima é possível se observar como os valores dos parâmetros de solda ficam bloqueados até que o botão em **Q** seja pressionado, se a configuração exigir senha apenas após a correta inserção dessa que os valores serão disponibilizados para a edição. Ainda nessa imagem é possível observar que o IHF-1 foi definido operações **em ajuste** pelo botão em **S,** para retomar a operação **em solda** basta utilizar o mesmo botão, este nunca é bloqueado.

Já **na figura abaixo é possível observar a alteração na tela para se visualizar dois gráficos: o superior** *(em branco e azul)* **que é uma legenda fixa, servindo para guiar o usuário na visualização da forma de onda da solda, assim como referência para aqueles valores que são possíveis** de serem editados; já o inferior *(em amarelo e preto)* 

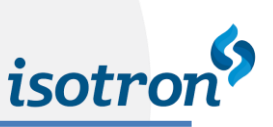

mostra o resultado da programação realizada para o programa mostrado em **I,** permitindo ao usuário ter a referência de como será o sinal real de solda. Por fim é possível observar que o botão em **R** se alterou, seu ícone serve para indicar que o retorno para a função de edição é através dele.

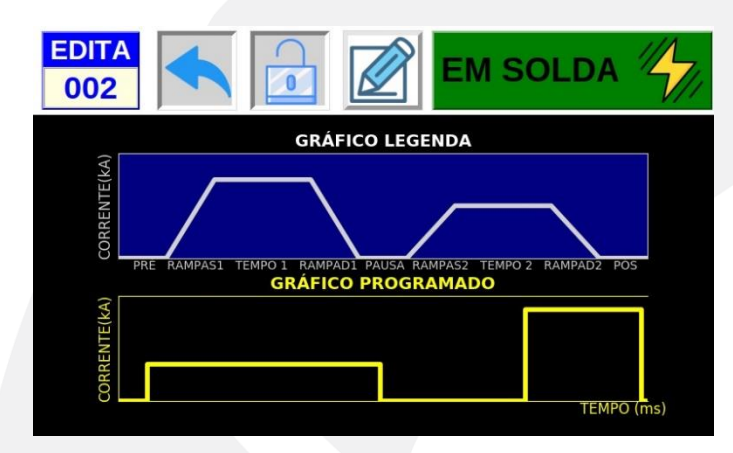

Figura 16 - Tela de gráfico com a legenda fixa e o programado de acordo com os parâmetros definidos.

#### <span id="page-14-0"></span>3.3. ENTRADA DE DADOS

Uma entrada de dados através de teclado numérico virtual é requisitada para:

- Realizar a alteração do programa ativo na função principal;
- Edição dos parâmetros de solda na função programação;
- Realizar desbloqueio para acessos em ambas as funções, quando é configurada a utilização de senha.

Nos primeiros casos o teclado numérico virtual aparece com a função de editar o valor selecionado pelo toque, para tanto é identificado qual o campo será editado, seu valor atual e disponibilizado tanto valores de *0 a 9* para a substituição deles no campo quanto a função de navegar no campo para selecionar qual dos dígitos se deseja alterar em *< (movimento para esquerda) e > (movimento para direita)*. Por fim estão os botões para se confirmar a alteração *(ENTRA)* e se cancela sem realizar alteração *(VOLTA).*

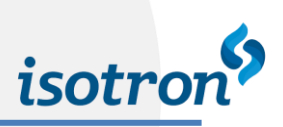

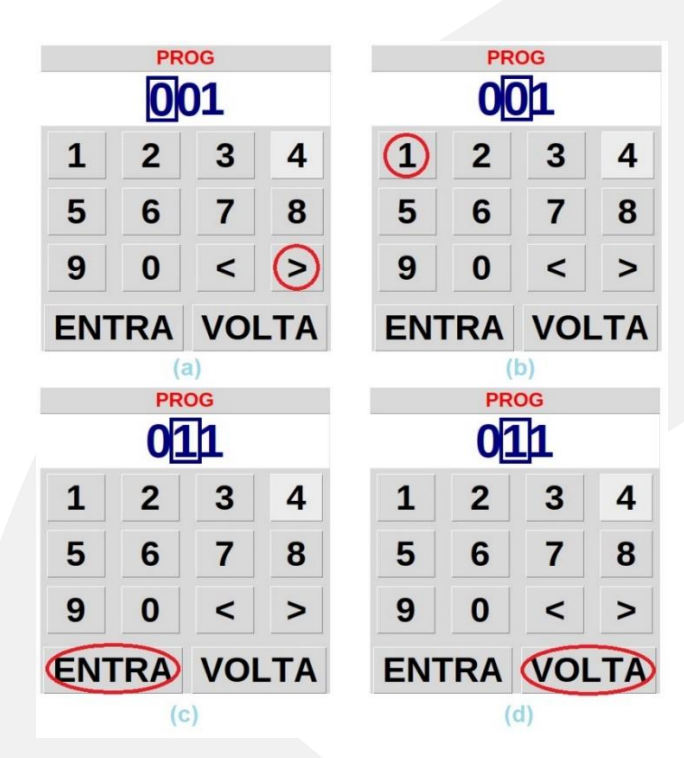

Figura 17 - Exemplo de alteração de programa de 001 para 011, em (a) navega para o dígito que se deseja alterar, em (b) se digita o novo valor do dígito e em (c) se confirma a entrada; já em (d) está o exemplo de cancelamento da entrada.

Já no último caso o teclado numérico virtual apresenta algumas diferenças, pois não possui identificação de campo (sempre é entrada de senha), a navegação dos dígitos é desabilitada, os valores após a entrada são substituídos por um caractere especial (\*) e o comprimento é fixo em quatro dígitos. Desta forma a entrada de dados deve ser exata, ou seja, **com os mesmos dígitos e na mesma ordem da salva na memória como a senha referente a esta operação que se deseja acesso.**

| <b>ENTRE A SENHA</b><br>*** |                |              |   |
|-----------------------------|----------------|--------------|---|
| 1                           | $\overline{2}$ | 3            | 4 |
| 5                           | 6              | 7            | 8 |
| 9                           | O              |              |   |
| <b>ENTRA</b>                |                | <b>VOLTA</b> |   |

Figura 18 - Teclado para a entrada de senha ao final de uma entrada completa

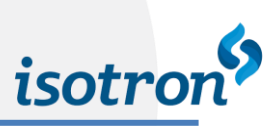

#### <span id="page-16-0"></span>3.4. FUNÇÃO CONFIGURAÇÃO

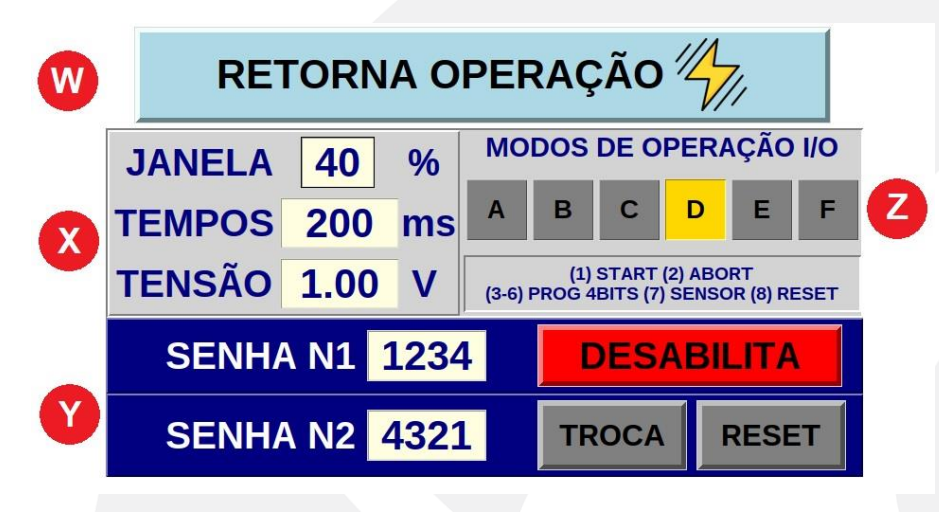

Figura 19 - Tela de configuração local.

Acessando esta função são mostrados na tela as configurações atuais do IHF-1. Nesta função a qualquer momento que se deseje retornar a função principal basta usar o botão em **W**. Se a configuração indicar o uso de senha, **em todo o momento que se se deseje iniciar a função configuração ela será exigida**, mesmo que se tenha acabado de retornar dela para a função principal.

Os campos com as informações possuem as seguintes informações:

- **X.** Valores máximos para as porcentagens de variação utilizadas para se definir as janelas de monitoramento; os campos relativos aos tempos em que há passagem de corrente de solda para todos os programas; e da tensão tanto quando para lida quanto para variável de controle. Todos são editáveis pela entrada de dados no teclado numérico virtual;
- **Y.** Senhas salvas, se estão habilitadas e quando são utilizadas. Se forem habilitadas no botão ao lado do campo de *SENHA N1,* será exigida:
	- *i. Para acessar a Função Configuração;*
	- *ii. Para obter acesso a edição dos parâmetros de solda na Função Programação;*

Já *SENHA N2* também depende da seleção dos botões ao lado de seu campo então:

- *iii. Se TROCA estiver selecionado ela é requisitada para alterar o programa de solda ativo, também sendo possível utilizar a que está salva no campo SENHA N1;*
- *iv. Se RESET estiver selecionado ela é requisitada para após um erro de solda que tenha a possibilidade de ser reiniciado (como por exemplo um erro de monitoramento) o IHF-1 seja posto em operação novamente, também sendo possível utilizar a que está salva no campo SENHA N1;*
- **Z.** Seleção atual para o modo de operação das entradas digitais (X1):

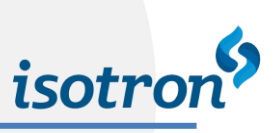

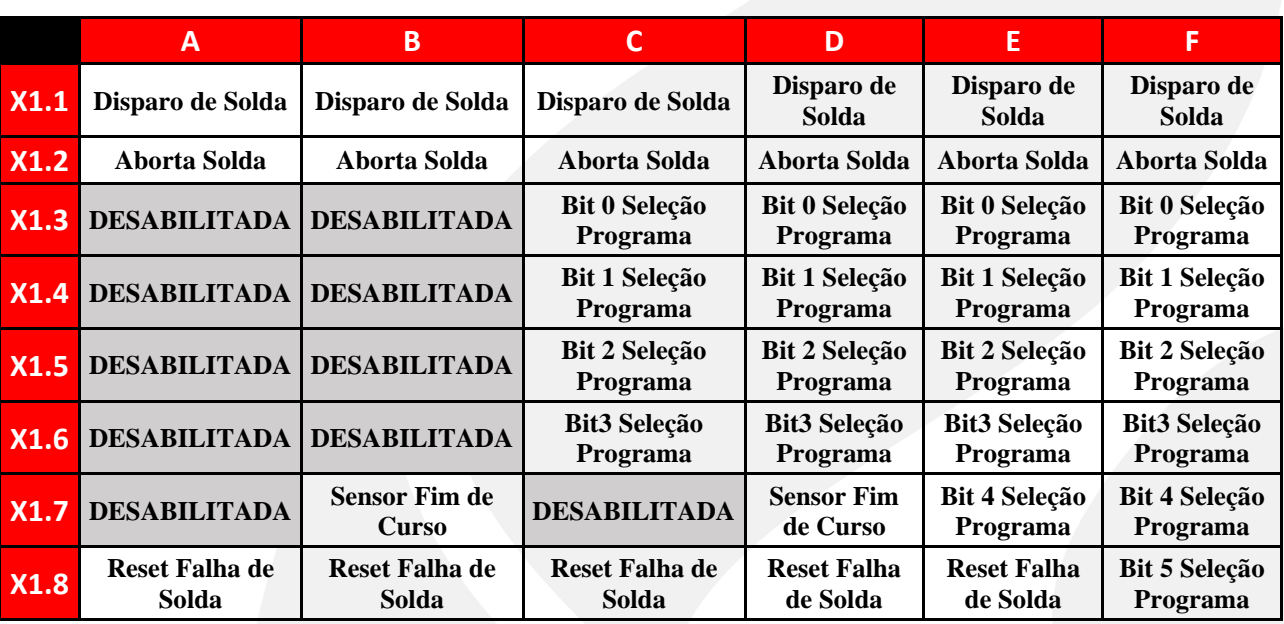

Tabela 5.

### **ANEXOS**

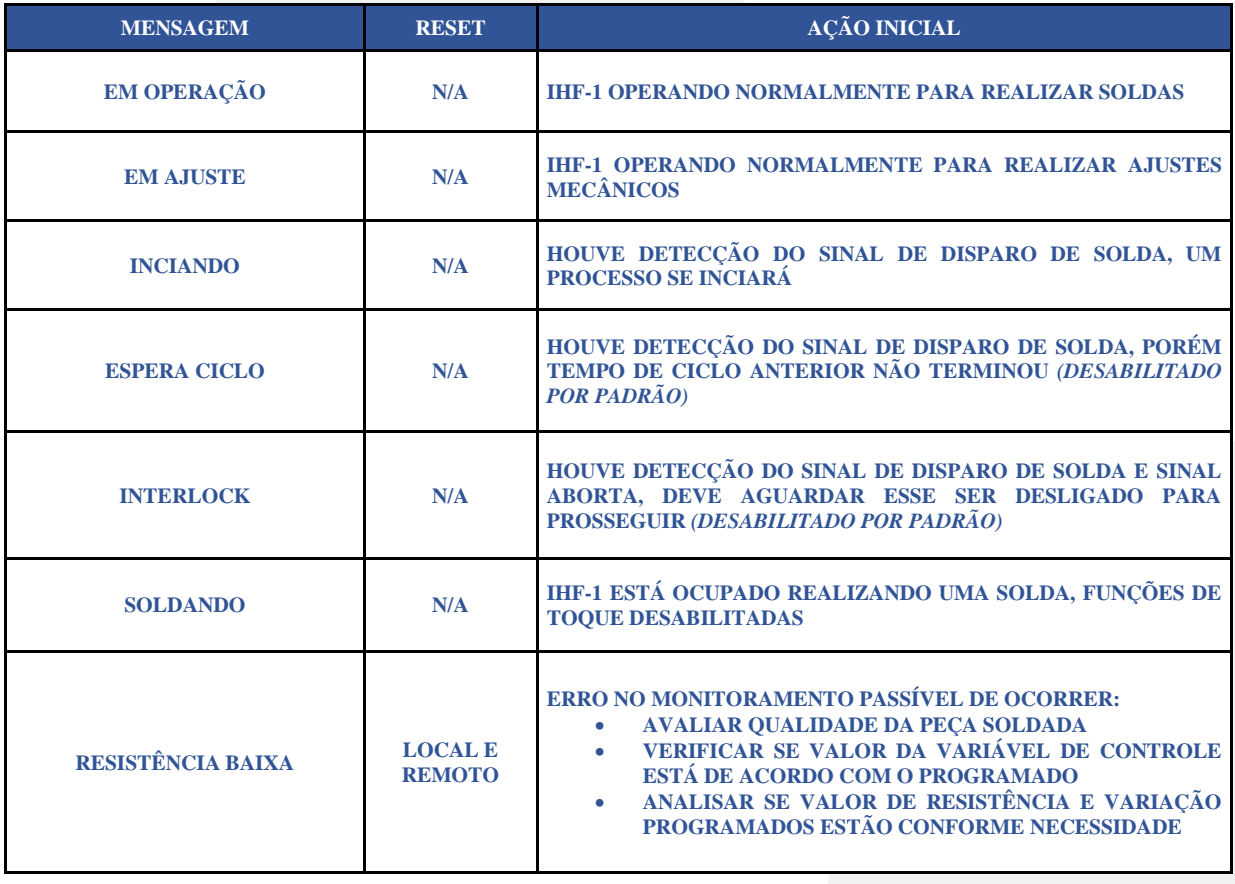

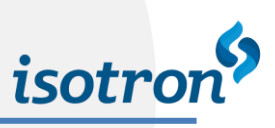

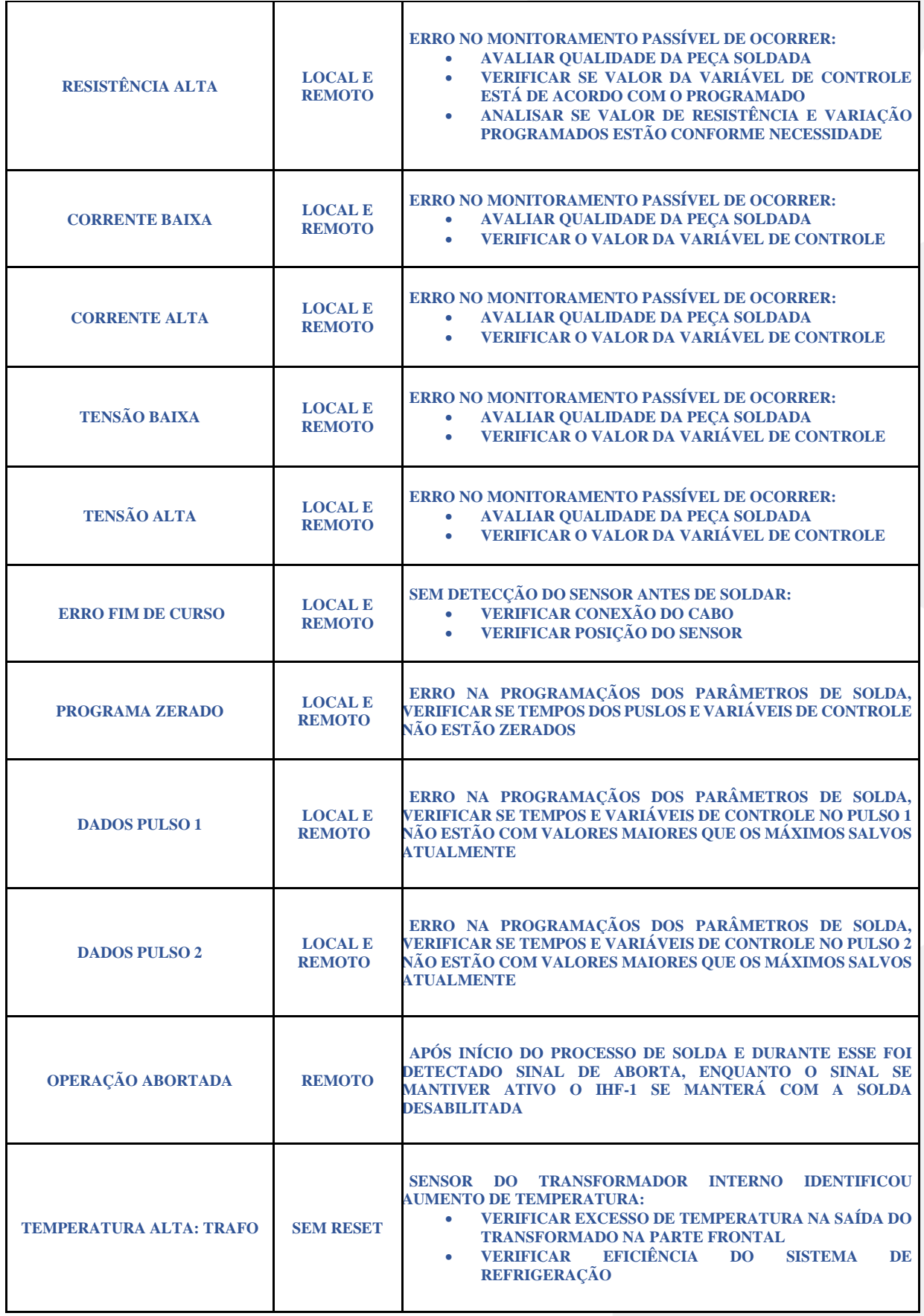

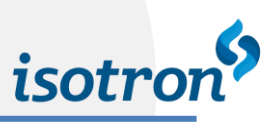

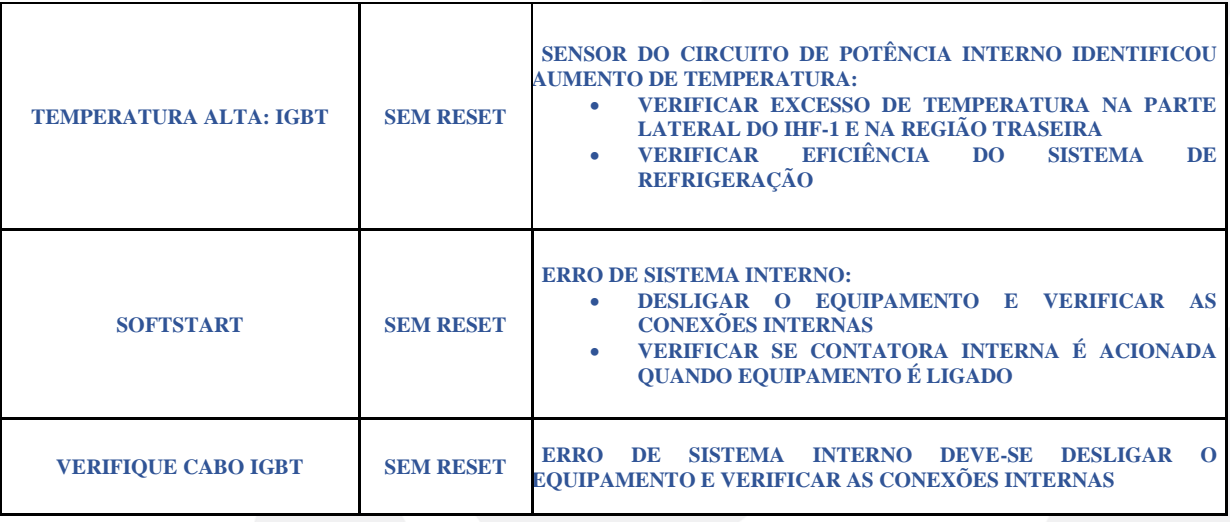

Tabela 6.

Como mostrado na lista, de acordo com a mensagem há a possibilidade de se reiniciar a operação do IHF-1, para isso sendo possível utilizar:

- Reset local, mantendo pressionada a mensagem por mais de dois segundos (2s);
- Reset local no botão da janela com detalhes sobre a operação de monitoramento;
- Reset remoto através da entrada digital X1.8 se esta estiver configurada.

Nos casos de erros no processo de monitoramento, caso seja identificado problemas nas ações listadas ou se após estas as falhas se repitam, é necessária uma análise mais profunda verificando se as conexões elétricas estão dimensionadas corretamente e bem presas, também se a parte mecânica está funcionando de maneira correta e, se possível, avaliar os sinais de solda com equipamentos específicos para isso.

Já quando não há possibilidade de reinicialização devido a falha de sistema, são necessárias análises internas, estas devapitura feita a regação pessoal capacitado e se após as ações listadas se mantiverem o fabricante deve ser contactado.

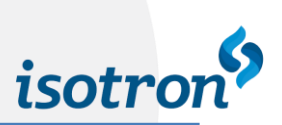

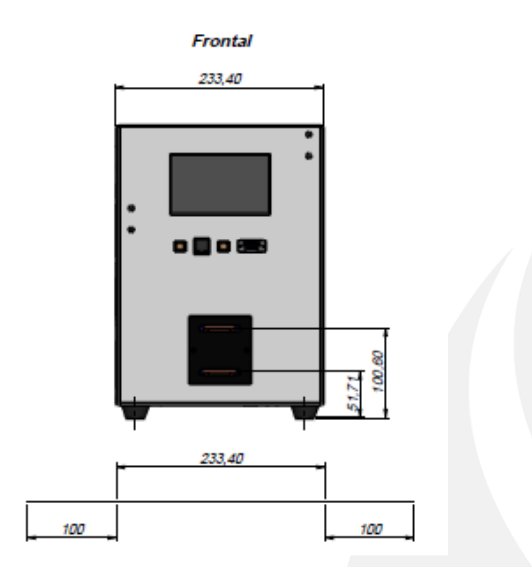

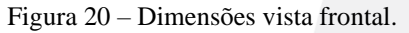

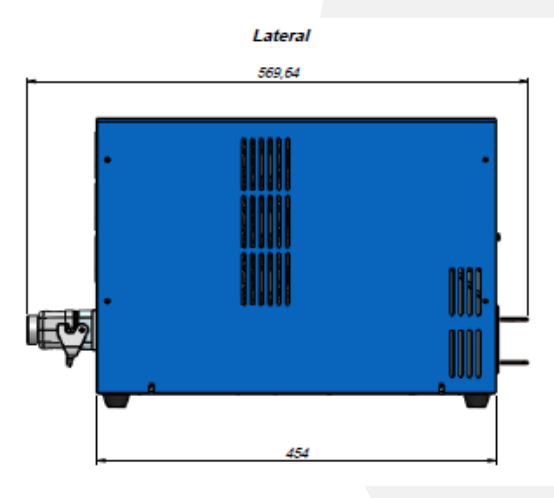

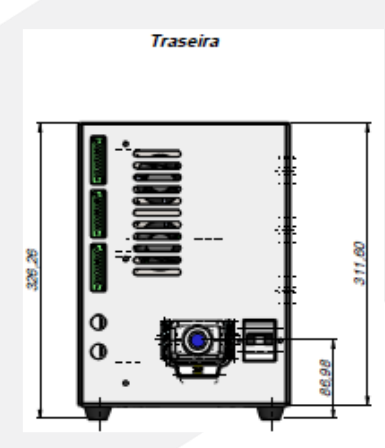

Figura 21 – Dimensões vista traseira.

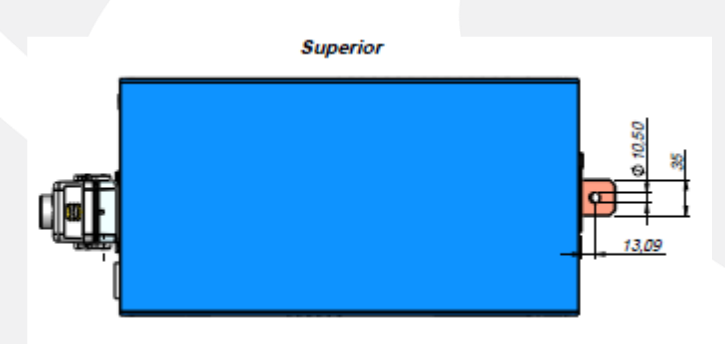

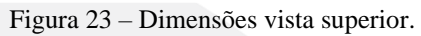

Figura 22 – Dimensões vista lateral.

**ATENÇÃO** *Considerar um espaço de pelo menos 100mm em cada lateral para montagem em locais enclausurados, assim como um espaço livre na parte traseira para saída do ar de refrigeração e as devidas ligações elétricas.*

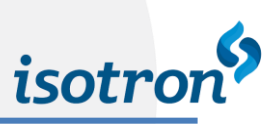

### <span id="page-21-0"></span>**4. ASSISTÊNCIA TÉCNICA**

#### <span id="page-21-1"></span>4.1. CONTATO

Em caso de dúvidas quanto à instalação e/ ou funcionamento do equipamento, o usuário poderá entrar em contato com o suporte técnico da Isotron LTDA utilizando as informações a seguir:

> Rua João Vicentini, 190 – Distrito Industrial II CEP 83.504-447 – Almirante Tamandaré – PR – Brasil Fone:  $++ 55 (41) 3657-8585 - Fax: ++ 55 (41) 3657-8383$ E-mail: [solda@isotron.com.br](mailto:solda@isotron.com.br) / Web site[: www.isotron.com.br](http://www.isotron.com.br/)

#### <span id="page-21-2"></span>4.2. GARANTIA DO FABRICANTE

A garantia imposta pela Isotron Ltda. para essa categoria de equipamento é de 12 meses a contar da emissão da nota fiscal, contanto que os problemas apresentados sejam originados por funcionamento inadequado do equipamento devido a falhas de fabricação própria.

#### *A garantia contempla:*

- Reposição de peças e/ou circuitos de fabricação própria que apresentem qualquer tipo de defeito relacionado a seu propósito de funcionamento;

- Assistência técnica mecânica e elétrica.

#### *A garantia não contempla:*

- Danos ocasionados por transporte, sendo esse de inteira responsabilidade do cliente;

- Danos ocasionados por instalação inadequada do equipamento, quando realizada por terceiros;

- Avaria ocasionada por terceiros.

- Manutenção ou reposição de componentes e/ou equipamentos fabricados por terceiros, ficando esses submetidos às garantias impostas pelos próprios fabricantes.

**- Quaisquer alterações (físicas ou lógicas) no projeto, não realizadas pela ISOTRON e sem autorização por escrito, implicarão não só na isenção de responsabilidade da ISOTRON (sobre qualquer dano causado por funcionamento incorreto do equipamento) como também na perda da garantia.**